If you do not have a PayPal account and don't want a PayPal account, please follow these instructions when registering.

Click on the credit card icon below the PayPal button (whatever type of credit card you use) and before you fill in anything, scroll down past the field for "zip code" and you'll see a toggle button that says, "save info and create PayPal account."

Click on the toggle to turn it off, and you should be all set to enter your credit card info without creating a PayPal account. Please email [info@spiritualguidance.org](mailto:info@spiritualguidance.org) if you have any questions.

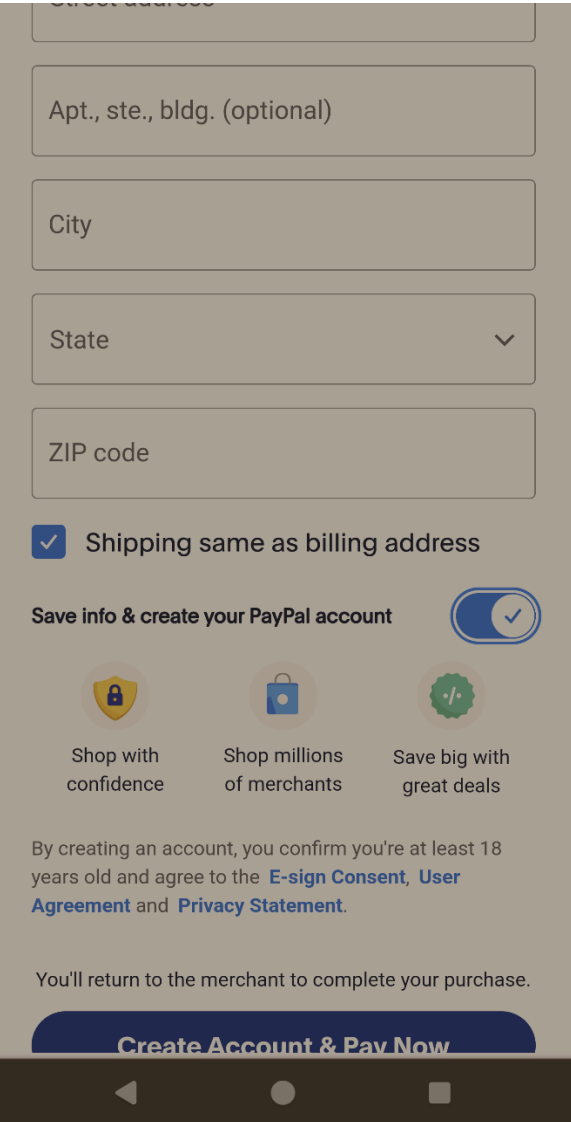